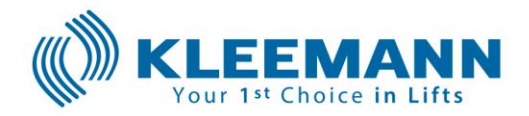

KLEEMANN Lifts UK Limited Unit 8, Arena, 14 Charbridge Lane, Bicester, Oxfordshire OX26 4SS

27th Jan 2022

Ref. QX1002/2

Sent by email only.

Dear Customer,

RE: SAFETY INFORMATION – UPDATE

F.A.O. Lift Service Providers & Installers

KLEEMANN Lifts UK Limited acting on behalf of KLEEMANN Hellas SA hereby informs of the following safety information, which has also been communicated to the Lift and Escalator Industry Association("LEIA") for public announcement.

Potential Safety Issue:

### **This specific safety issue update concerns KLEEMANN traction lifts utilising a Fuji Frenic LM2 inverter/drive.**

It was reported that where lifts have been inspected and during the checking of landing door lock operation the lift car has unexpectedly ascended. Lifts were reported as in inspection mode; however, the cars have moved and this would evidently present a potential hazard.

#### **The investigation of the issue is concluded.**

FUJI, in cooperation with KLEEMANN, has proceeded with causes analysis and FUJI with KLEEMANN help managed to find a solution, by changing inverter parameters, which eliminates the problem.

Thus, an effective and safe resolution for our customers is provided. It is appropriate that we raise awareness of this solution as promptly as possible.

## **We have identified the order serial numbers of the lifts that may be affected from the safety issue.**

Our clients that are related to these orders will be informed individually. Please contact Kleemann if you require more information on the products affected.

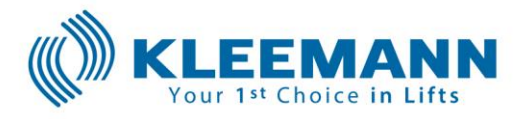

As safety is a priority to KLEEMANN and one of our core values, we have reviewed all configurations where this fault might occur and have also collaborated with the Liftinstituut to ensure the highest level of detail is reviewed and assessed. Fault resolution and method have been verified and presented below. This procedure should be implemented on lifts in service or any lift due to be placed into service:

# **Modification Procedure**

**Prior to undertaking the procedure, ensure all risk assessments are completed for working and that the lift is barriered against people accessing the car.**

- 1. Switch the controller to Recall mode.
- 2. While in main screen press the **PRG** button on Inverter Hand terminal.
- 3. Choose menu **2. Function Codes** and press the **SET** button.
- 4. Choose menu **1. Data Set** and press the **SET** button.
- 5. Choose menu **E: Extension** and press the **SET** button.
- 6. Navigate to parameter **E23** and press the **SET** button to modify it.
- <span id="page-1-1"></span>7. Use Up/Down buttons to change its value to *143 (CL03)* and press the **SET** button to save it.
- 8. Press the **Reset** button to return to main screen.
- 9. Press the **PRG** button on Inverter hand terminal main screen.
- 10. Choose menu **2. Function Codes** and press the **SET** button.
- 11. Choose menu **1. Data Set** and press the **SET** button.
- 12. Choose menu **L: Lift** and press the **SET** button.
- 13. Navigate to parameter **L85** and press the **SET** button to modify it.
- <span id="page-1-2"></span>14. Use Up/Down buttons to change its value to *0.1* and press the **SET** button to save it.
- 15. Navigate to parameter **L86** and press the **SET** button to modify it.
- <span id="page-1-3"></span>16. Use Up/Down buttons to change its value to *0* and press the **SET** button to save it.
- 17. Press the **Reset** button to return to main screen.
- 18. Press the **PRG** button on Inverter hand terminal main screen.
- 19. Choose menu **2. Function Codes** and press the **SET** button.
- 20. Choose menu **1. Data Set** and press the **SET** button.
- 21. Choose menu **U: Custom Logic** and press the **SET** button.
- <span id="page-1-4"></span>*22.* Navigate to parameter **U00.** If its value is not *1*, press the **SET** button to modify it. If its value is *1,* skip step *[23.](#page-1-0)*
- <span id="page-1-0"></span>23. Use Up/Down buttons to change its value to *1* and press the **SET** button to save it.
- 24. Navigate to parameter **U73** and press the **SET** button to modify it.

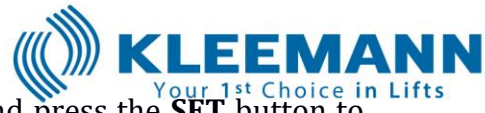

- <span id="page-2-0"></span>25. Use Up/Down buttons to change its value to *20* and press the **SET** button to save it.
- 26. Navigate to parameter **U197** and press the **SET** button to modify it.
- <span id="page-2-1"></span>27. Use Up/Down buttons to change its value to *2024* and press the **SET** button to save it.
- 28. Navigate to parameter **U199** and press the **SET** button to modify it.
- <span id="page-2-2"></span>29. Use Up/Down buttons to change its value to *505* and press the **SET** button to save it.
- *30.* For each of the parameters in the below steps, navigate to the parameter that will be modified, change its value according to the step and press the **SET** button to save it.

### *Make sure to change the parameters exactly in the sequence described in the steps below.*

- <span id="page-2-3"></span>a. Set **U190** to *15*
- b. Set **U191** to *2009*
- <span id="page-2-4"></span>c. Set **U195** to *1*
- <span id="page-2-5"></span>d. Set **U190** to *16*
- e. Set **U191** to *6003*
- f. Set **U192** to *2015*
- g. Set **U193** to *2018*
- h. Set **U194** to *9*
- <span id="page-2-6"></span>i. Set **U195** to *85*
- <span id="page-2-7"></span>j. Set **U190** to *17*
- k. Set **U191** to *70*
- <span id="page-2-8"></span>l. Set **U192** to *102*
- <span id="page-2-9"></span>m. Set **U190** to *18*
- n. Set **U191** to *22*
- o. Set **U192** to *2017*
- p. Set **U193** to *2019*
- <span id="page-2-10"></span>q. Set **U194** to *1.1*
- <span id="page-2-11"></span>r. Set **U190** to *19*
- s. Set **U191** to *30*
- t. Set **U192** to *4010*
- <span id="page-2-12"></span>u. Set **U193** to *4011*
- <span id="page-2-13"></span>v. Set **U190** to *20*
- w. Set **U191** to *60*
- x. Set **U192** to *12*
- <span id="page-2-14"></span>y. Set **U193** to *2021*
- <span id="page-2-15"></span>z. Set **U190** to *21*
- aa. Set **U191** to *12*
- bb. Set **U192** to *1012*
- cc. Set **U194** to *0.1*
- <span id="page-2-16"></span>31. Press the **Reset** button to finish the procedure and return to main screen.
- 32. Switch the controller to normal operation.

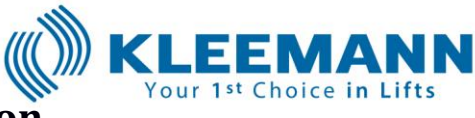

## **Modification verification**

- 1. Switch the controller to Recall mode.
- 2. While in main screen press the **PRG** button on Inverter Hand terminal.
- 3. Choose menu **2. Function Codes** and press the **SET** button.
- 4. Choose menu **1. Data Set** and press the **SET** button.
- 5. Choose menu **E: Extension** and press the **SET** button.
- 6. Navigate to parameter **E23** and confirm that its value is according to *step [7](#page-1-1)* in the modification procedure.
- 7. Press the **Reset** button to return to main screen.
- 8. Press the **PRG** button on Inverter hand terminal main screen.
- 9. Choose menu **2. Function Codes** and press the **SET** button.
- 10. Choose menu **1. Data Set** and press the **SET** button.
- 11. Choose menu **L: Lift** and press the **SET** button.
- 12. Navigate to parameter **L85** and confirm that its value is according to *step [14](#page-1-2)* in the modification procedure.
- 13. Navigate to parameter **L86** and confirm that its value is according to *step [16](#page-1-3)* in the modification procedure.
- 14. Press the **Reset** button to return to main screen.
- 15. Press the **PRG** button on Inverter hand terminal main screen.
- 16. Choose menu **2. Function Codes** and press the **SET** button.
- 17. Choose menu **1. Data Set** and press the **SET** button.
- 18. Choose menu **U: Custom Logic** and press the **SET** button.
- 19. Navigate to parameter **U00** and confirm that its value is according to *step [22](#page-1-4)* in the modification procedure.
- 20. Navigate to parameter **U73** and confirm that its value is according to *step [25](#page-2-0)* in the modification procedure.
- 21. Navigate to parameter **U197** and confirm that its value is according to *step [27](#page-2-1)* in the modification procedure.
- 22. Navigate to parameter **U199** and confirm that its value is according to *step [29](#page-2-2)* in the modification procedure.
- 23. Navigate to parameter **U190,** set its value to **15** and confirm that the values of parameters described in *steps [30.a](#page-2-3) to [30.c](#page-2-4)* are correct.
- 24. Navigate to parameter **U190,** set its value to **16** and confirm that the values of parameters described in *steps [30.d](#page-2-5) to [30.i](#page-2-6)* are correct.
- 25. Navigate to parameter **U190,** set its value to **17** and confirm that the values of parameters described in *steps [30.j](#page-2-7) to [30.l](#page-2-8)* are correct.
- 26. Navigate to parameter **U190,** set its value to **18** and confirm that the values of parameters described in *steps [30.m](#page-2-9) to [30.q](#page-2-10)* are correct.
- 27. Navigate to parameter **U190,** set its value to **19** and confirm that the values of parameters described in *steps [30.r](#page-2-11) to [30.u](#page-2-12)* are correct.
- 28. Navigate to parameter **U190,** set its value to **20** and confirm that the values of parameters described in *steps [30.v](#page-2-13) to [30.y](#page-2-14)* are correct.
- 29. Navigate to parameter **U190,** set its value to **21** and confirm that the values of parameters described in *steps [30.z](#page-2-15) to [30.cc](#page-2-16)* are correct.

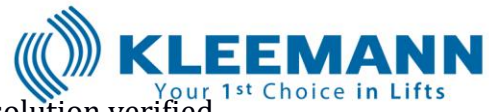

30. Confirm that all above steps were performed - solution verified.

- 31. If you cannot confirm all above steps, please contact Kleemann.
- 32. Switch the controller to normal operation.

Where further information is required, please contact: KLEEMANN Lifts UK Limited

Email: uk@kleemannlifts.com Tel: 01869327070

Yours Faithfully,

Panos Chadoudis Managing Director Kleemann Lifts UK Limited.

> **Head Offices:** Kilkis Industrial Area PO Box 25 Postal Code 61100 Kilkis, Greece Operator: +30 23410 38 100, Fax: +30 23410 38 200 E-Mail: headoffice@kleemannlifts.com www.kleemannlifts.com